### Sales Force Assistant シリーズ・Approach DAM ユーザー操作マニュアル

# 06.コメント

#### 目次

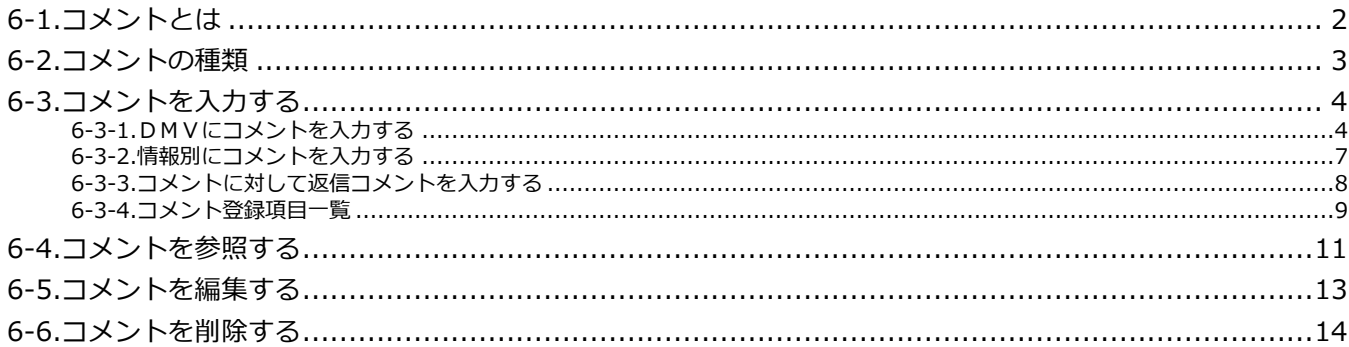

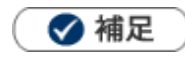

本マニュアルについて × 顧客深耕 AO の「コンタクト情報」を「商談情報」と記載しております。

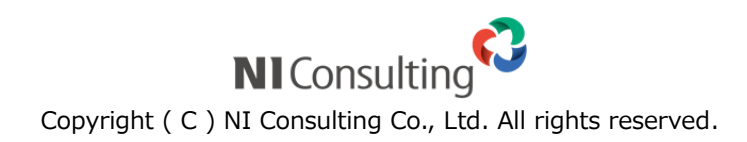

# <span id="page-1-0"></span>6-1.コメントとは

コメントとは、DMVを始めとする登録された各種情報に対して、上司や関係者がアドバイスや指示を入力する ことです。

入力されたコメントは自動的に登録者に通知します。更に、コメントに対しての「返信コメント」を作成するこ ともできますので、社内での円滑なコミュニケーション手段として活用できます。

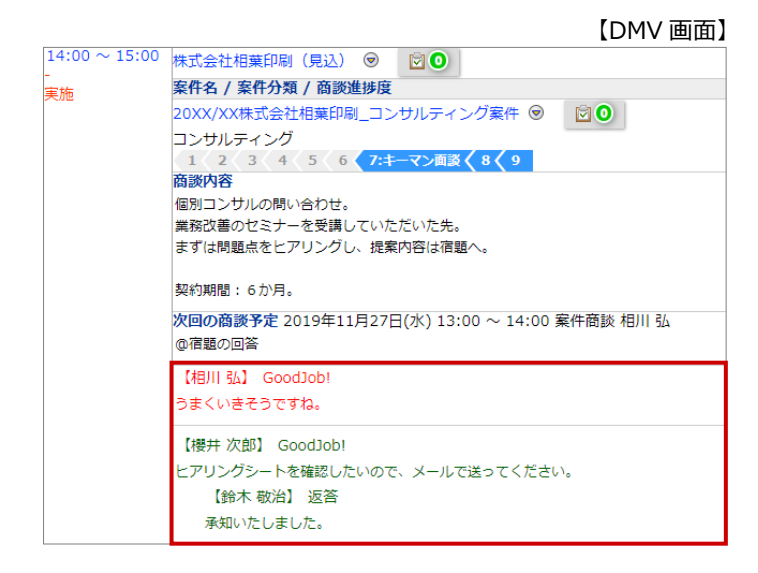

【商談画面】

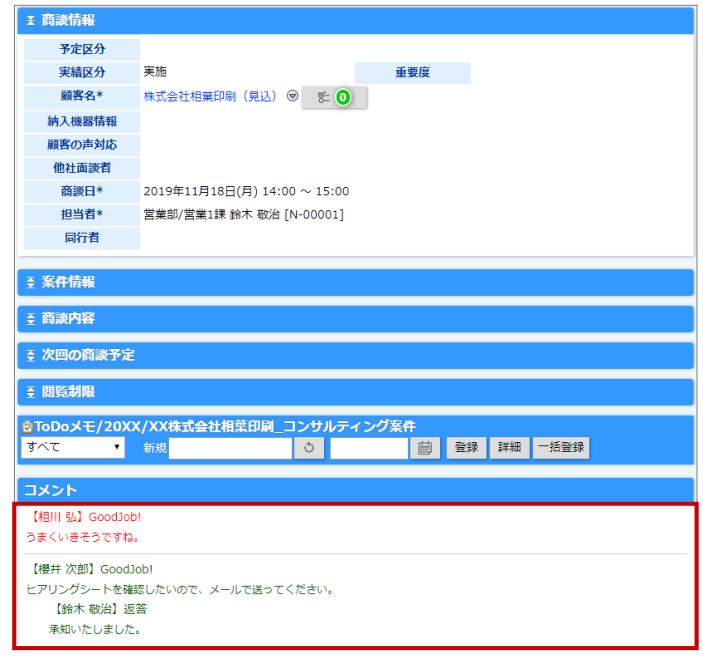

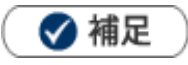

 $\bullet$ 

コメント通知の詳細は、[「トップぺージ」](http://ni-consul.jp/ni_us/manual/ge/nisfa/user_nisfx_01.pdf)-「通知情報について」を参照してください。

### <span id="page-2-0"></span>6-2.コメントの種類

【DMV 画面】

コメントの種類は 2 種類あります。「**緑コメント**」と「**赤コメント**」となっており、例えば「赤コメント」が直属 の上司、「緑コメント」がさらに上の上司という設定でコメント入力を行うことができます。コメントは複数人が 登録できます。また、上司ではなくても、部門を跨いでアドバイスしたり、励ましたりといったコメント入力が 可能です。コメント入力の際も、入力者の名前が自動的にセットされますので、わざわざ自分の名前を入力する 必要もありません。

また、商談に直接コメントしたり、確認状況からコメントを入力したりした際にも、「**その他**」のコメントとして DMVに表示され、トップページにコメント通知もされますので、コメントを漏れなく確認できます。

なお、「**閲 覧**」ボタンはいわゆる「**足跡**」としてDMV閲覧の記録を残すボタンとなっています。このボタンを クリックすると、名前を自動で入力します。

#### DMV (2019年11月18日(月)営業部/営業1課 鈴木 敬治) 閉じる ✔ 緑コメント メール通知 追加 : ターゲットリスト ブックマーク ▲ 赤コメント 情報参照 作成日:2019年11月18日(月) 14:50 鈴木 敬冶 更新日:2019年11月18日(月) 15:36 鈴木 敬冶 営業日\* 2019年11月18日(月) 氏名\* 営業部/営業1課 鈴木 敬治 [N-00001] 作成区分 区分\* 実施 問覧 | × | 馬場 正一郎 ▲ 赤コメント × 長井 太洋 ▲ 緑コメント × 加川 友子 その他コ 鈴木 敬治 相川 弘 他(1) 田  $\vert x \vert$ 【DMV 参照画面/商談情報】株式会社相葉印刷 (見込) ◎ **MO** 案件名 / 案件分類 / 商談進捗度 .<br>/XX株式会社相葉印刷\_コンサルティング案件 ◎  $\Box$ 0 コンサルティング<br>- 1 ( 2 ( 3 ( 4 ( 5 ( 6 <mark>( 7:1</mark><br>商談内容 関談内各<br>個別コンサルの問い合わせ。<br>業務改善のセミナーを受講していただいた先。<br>まずは問題点をヒアリングし、提案内容は宿題へ。 契約期間:6か月。 次回の商談予定 2019年11月27日(水) 13:00 ~ 14:00 案件商談 相川 弘 **の宿題の回答** 【相川 弘】 Goodlob! うまくいきそうですね。 【櫻井次郎】 GoodJob! <br>ヒアリングシートを確認したいので、メールで送ってください。 【鈴木 敬治】 返答 承知いたしました。 【DMV 参照画面/確認状況】 確認状況 社員名 確認日時 2020年4月30日(木) 15:33 宜しくお願いしますね。 長井 大洋 本動 淳治 未確認 東海 和夫 未確認 2020年4月30日(木) 15:36 馬場 正一郎 ◆ 補足

- 赤コメントと緑コメントの種類による機能の差はありません。 貴社の運用に沿ってコメントの種類を選択してください。
	- 「コメント通知」の詳細は、[「トップぺージ」](http://ni-consul.jp/ni_us/manual/ge/nisfa/user_nisfx_01.pdf)-「通知情報について」を参照してください。

# <span id="page-3-0"></span>6-3.コメントを入力する

### <span id="page-3-1"></span>**6-3-1.DMVにコメントを入力する**

DMVからコメントを入力します。

- **1.** 左メニューから「**コメント**」を選択します。 「DMV一覧」画面が表示されます。
- 2. 「表示期間」「表示条件」「表示順序」から入力対象の社員を絞り込み、 まる ポタンをクリックしま す。

表示

検索結果が表示されます。

**3.** 対象のDMVを選択します。

DMVが表示されます。

**4.** 赤コメントボタンまたは緑コメントボタンをクリックします。

DMVがコメント入力モードに変わります。

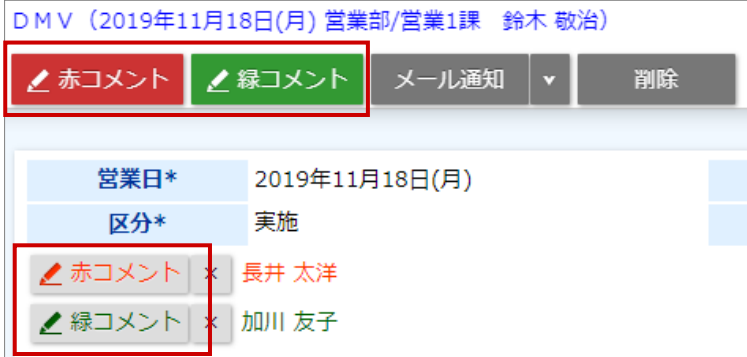

- 5. コメントを入力する対象の △ (または △) をクリックします。 コメント作成画面が表示されます。
- **6.** コメント分類、コメント内容を入力して ボタンをクリックします。 保存
	- ※「詳細入力」ボタンをクリックして、コメント詳細入力画面へ切り替えることができます。 コメント項目は「6-3-4.[コメント登録項目一覧」](#page-8-0)を参照してください。
- 7. 最後に、DMVの **WACK WAS ポタンをクリックして内容を保存します。** 保存

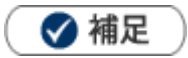

- 「DMV一覧」画面に表示されるDMVは、「区分」が「実施」のDMVです。「予定」のDMVは表示されません。
- 「赤コメント」「緑コメント」「閲覧」のボタンをクリックした時点で、「コメント」-「DMV一覧」にコメント記 入者として氏名が表示されます。
- 「赤コメント」「緑コメント」をクリックした後コメント入力を中断する場合は、各ボタン横の「×」をクリックし て記入者名を削除した上で保存してください。
- 「時間/区分」エリア、商談内容、業務内容、アプローチ内容にカーソルを移動させると、自動的に鉛筆ボタンに変 更します。その場でクリックするだけでコメント画面を表示することが出来ます。
- $\blacksquare$ 同行者がセットされた商談情報の場合、担当者、同行者を選択するチェックボックスが表示されます。 同席者がセットされた業務情報の場合、担当者と同席者を選択するチェックボックスが表示されます。 コメント先欄に設定された人へコメント通知されます。

コメントを保存後、コメント内容にチェックをいれた社員名が記入されます。

例)商談情報の場合

#### 【簡易入力画面】 【詳細入力画面】

 $\overline{1}$ O GoodJob! O Thanks! ONice Try! コメント (新規登録) ○指導 ○指示 ○依頼 ○質問 ○その他 **┃保存してメール | v** 転送: 保存 ■相川 弘 ■鈴木 敬治 ■三浦 咲 コメント記入者\* 営業部/営業1課 相川 弘 [N-00005] コメントカラー\* 赤コメント ● テキスト形式 ● リッチテキスト形式  $\bigcirc$  Good Job! OThanks!  $\n *•* Nice Try!$ コメント分類 ○依頼 ○激励 ○指導 ○指示 香門 462 子①女 コメント先 ■鈴木 敬治 図相川 弘 ■三浦 咲 キャンセル 保存 詳細入力 【コメント参照画面】ドキュメント参照 図商談情報 コメント記入者\* 営業部/営業1課 相川 弘 [N-00005] コメントカラー\* 赤コメント コメント分類 その他 コメント内容 > > >鈴木 敬治, 相川 弘, 三浦 咲 参考資料をメールで送ります。

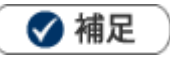

 $\mathbf{r}$ 

コメント欄をドラッグ&ドロップで移動できます。

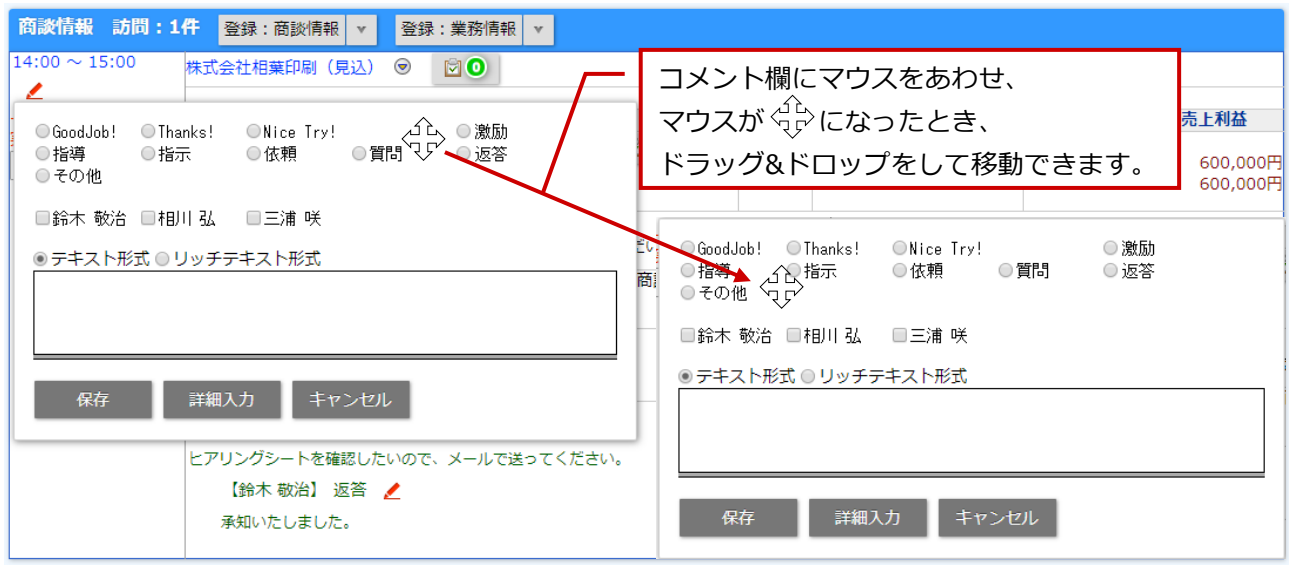

### <span id="page-6-0"></span>**6-3-2.情報別にコメントを入力する**

登録された各情報にコメントを入力します。

### ❶ 重要

- DMVのコメントでは、その日の情報に対してまとめてコメント入力できますが、以下の情報は個別 にコメント入力することが可能です。
	- ・商談情報 ・業務情報 ・競合情報 ・顧客の声、顧客の声対応履歴(※1)
	- ・訪問計画(※2) ・案件情報(※3) ・予算情報 ・商品情報(※2)
	- ・引合情報(※4) ・アプローチ情報(※4)
	- ※1:顧客の声オプション導入の場合のみ
	- ※2:顧客深耕、顧客深耕 R、深耕創造、顧客深耕 AO を導入の場合のみ
	- ※3:顧客創造、深耕創造、顧客創造 R、顧客深耕 R、顧客深耕 AO を導入の場合のみ
	- ※4:Approach DAM を導入の場合のみ

#### **1.** コメントを入力する対象の情報を表示します。

2. 赤コメント ボタンまたは <sup>緑コメント</sup> ボタンをクリックします。 赤コメント ボタンまたは

コメント未登録の場合はコメント簡易入力画面が表示されます。

コメント登録済の場合は返答アイコンが表示されます。

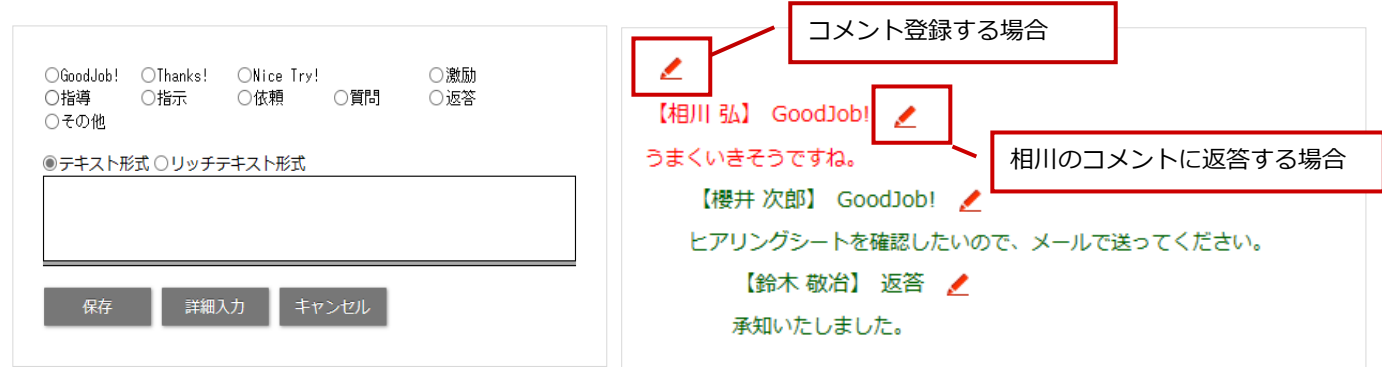

✔ コメント未登録の場合:簡易入力画面が開きます。 → √ コメント登録済の場合:コメントに返答することができます。

**3.** コメントを入力して、  $\frac{\text{R}B}{\text{R}B}$  . ポタンをクリックします。 保存

保存横の[V] ボタンからも保存できます。動作は以下のとおりです。

保存して閉じる:保存後、画面を閉じます。

保存する:保存後、参照画面を開きます。

※コメント項目は「6-3-4.[コメント登録項目一覧」](#page-8-0)を参照してください。

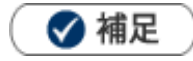

- 「赤コメント」「緑コメント」ボタンは、編集画面では表示されません。必ず参照画面を表示させてください。
- 訪問計画、案件情報へのコメントは詳細入力画面が直接開きます。

### <span id="page-7-0"></span>**6-3-3.コメントに対して返信コメントを入力する**

コメントされた内容に返信します。

❶ 重要

返信したコメントは、他コメントと区別するために階層表示されます。

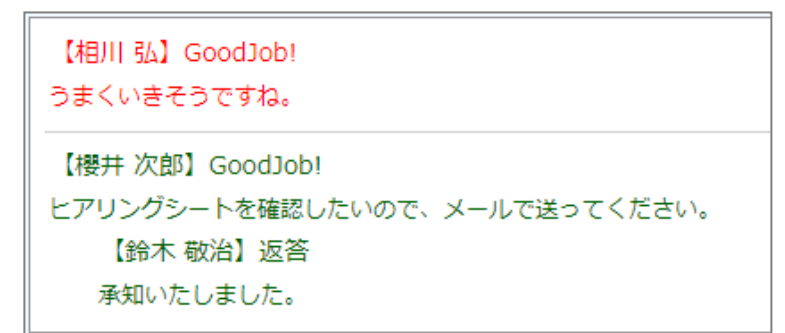

返信コメントを入力すると、コメント元のコメント作成者へ自動的にコメント通知されます。

**1.** 返信したいコメントを表示します。

**2.** コメントの返信方法は 2 つあります。

① 「コメント記入者」にポイントを移動させクリックする。

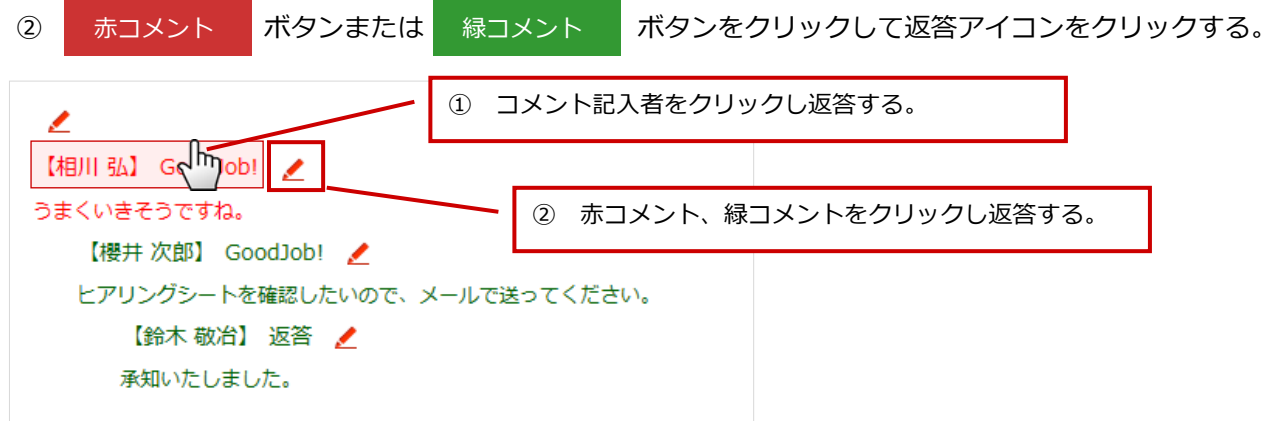

3. 必要項目を入力して、 **KKASCOST ポタンをクリックします。** 保存横の[V] ボタンからも保存できます。動作は以下のとおりです。 保存

保存して閉じる:保存後、画面を閉じます。

保存する:保存後、参照画面を開きます。

※コメント項目は「6-3-4.[コメント登録項目一覧」](#page-8-0)を参照してください。

### <span id="page-8-0"></span>**6-3-4.コメント登録項目一覧**

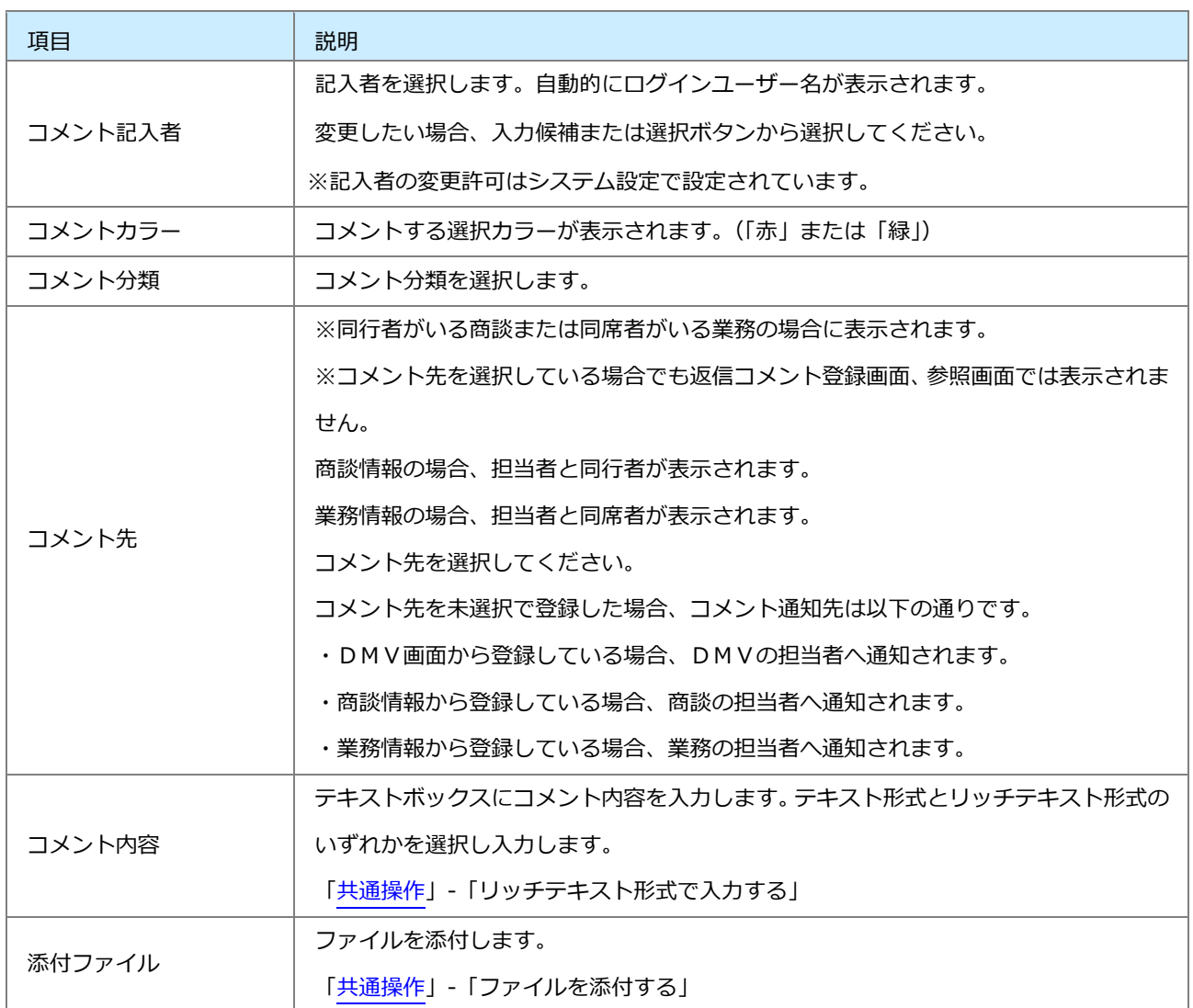

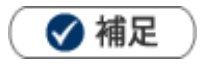

- システム設定画面から、コメント記入者の変更について設定できます。許可すると、コメント記入者項目には、 選択ボタンが表示されます。
- · NI Collabo 360 をご導入の場合、コメント作成画面に「転送:アクションリスト」ボタンが追加されます。 コメント対象社員に対して、コメントとアクションリスト登録を同時に行うことができます。アクションリスト 内容には、コメント対象情報の URL が記述されます。

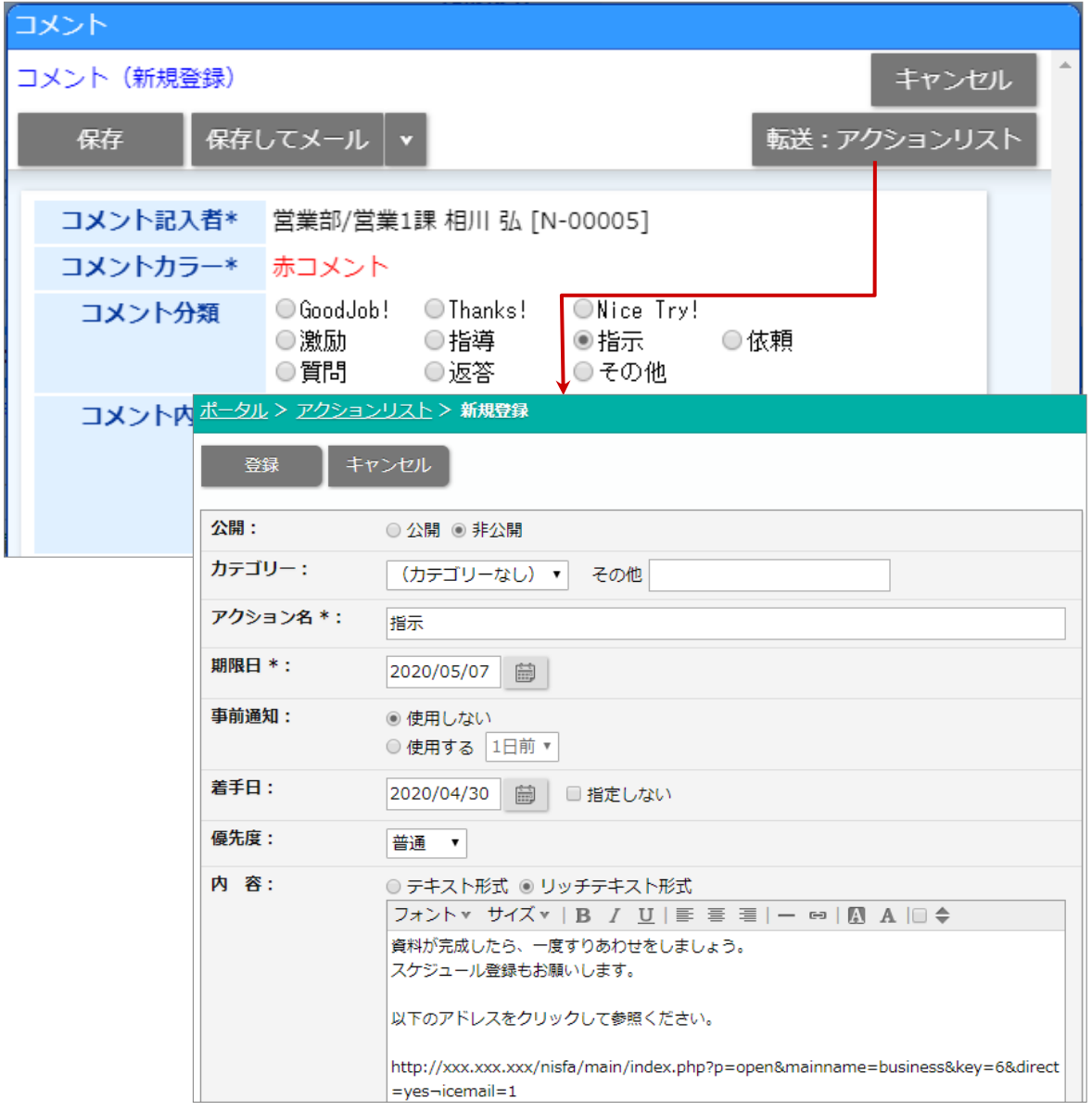

# <span id="page-10-0"></span>6-4.コメントを参照する

コメントを参照します。

**1.** 左メニューから「**コメント**」を選択します。

「DMV一覧」が表示されます。

**2.** 各タブメニューから参照するDMVあるいはコメントを絞り込みます。 「DMV一覧」の詳細については、[「DMV」](http://ni-consul.jp/ni_us/manual/ge/nisfa/user_nisfx_05.pdf) -「DMVを参照する」を参照してください。 「コメント検索」の詳細については、[「共通操作」](http://ni-consul.jp/ni_us/manual/ge/nisfa/user_nisfx_02.pdf)-「検索する」を参照してください。

参照するDMVあるいはコメントを選択します。

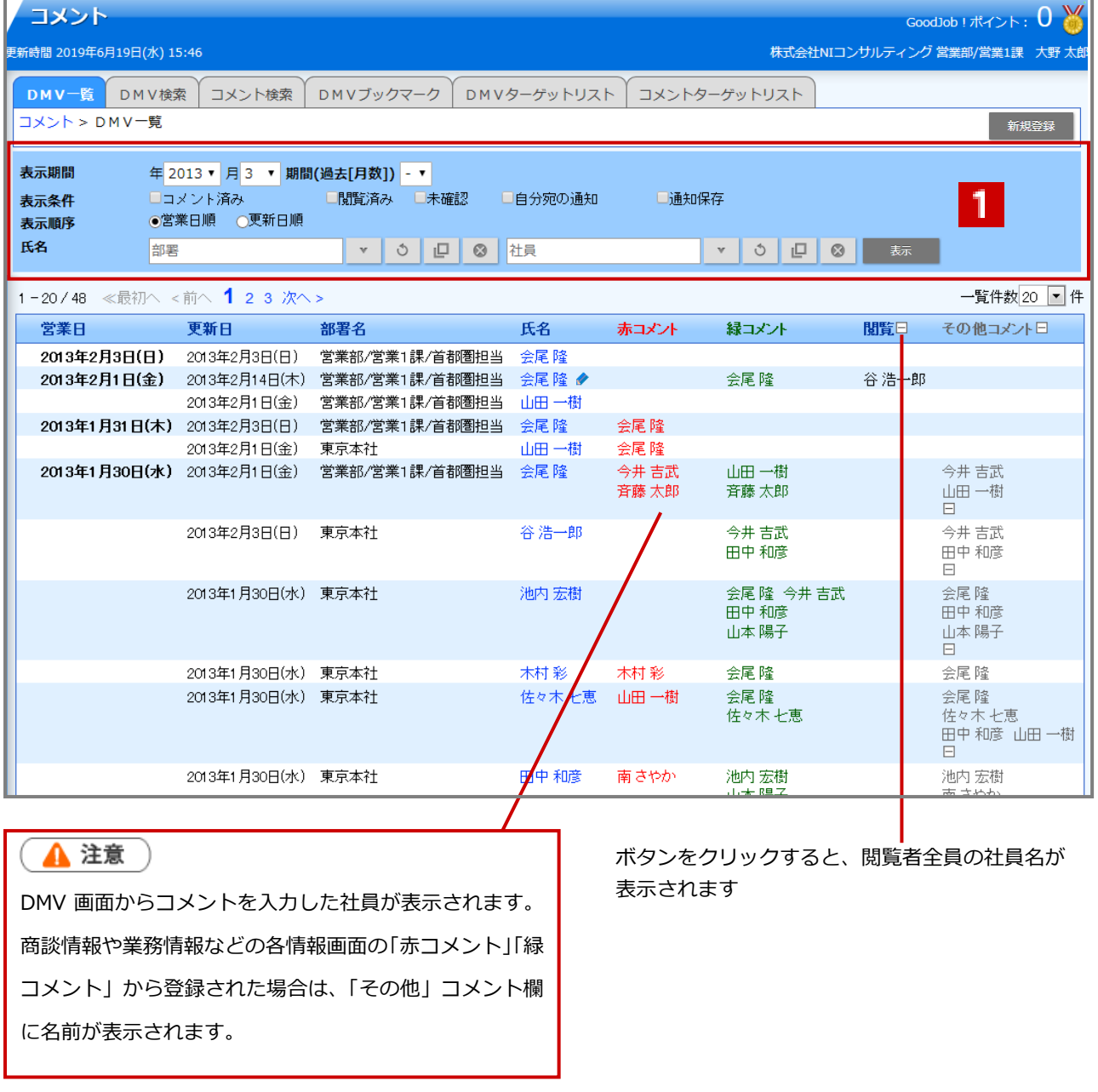

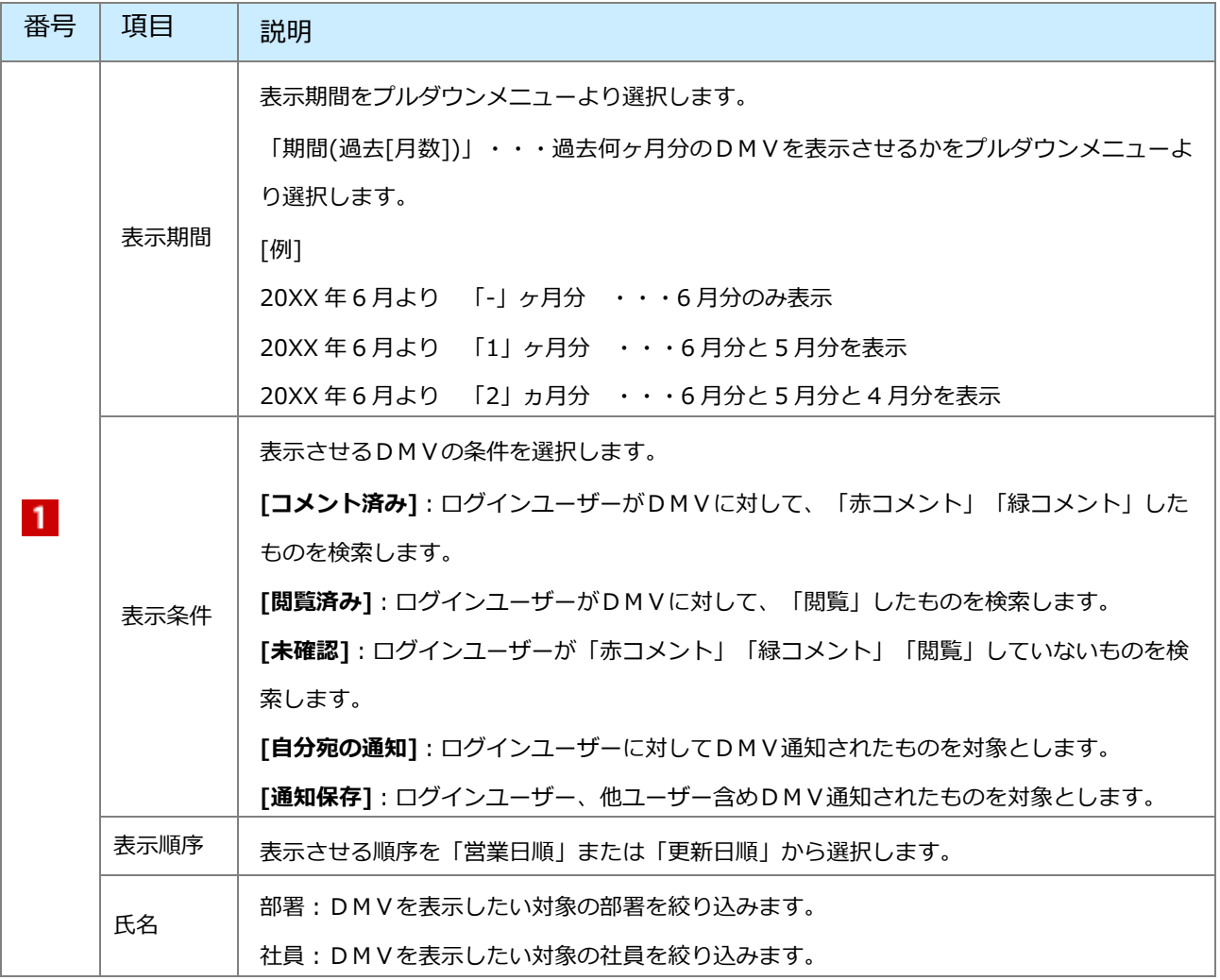

❶ 重要

 $\blacksquare$ 

#### **表示条件について**

- ・商談履歴に直接コメントされたものは、「未確認」として検索されます。
- ・閲覧していても、「閲覧」ボタンを押していないものは、「未確認」として検索されます。
- ・「赤コメント」「緑コメント」欄に自身の名前が表示されている場合、実際にコメントを入れていない場合でも、 「コメント済」として検索されます。

# <span id="page-12-0"></span>6-5.コメントを編集する

コメントを編集します。

- **1.** 編集するコメントを表示します。
- **2.** 編集 ボタンをクリックします。 編集

編集画面が表示されます。

3. 必要項目を編集して、最後に ポ<sup>保存 ポタンをクリックします。</sup> 保存

◆補足

複数のコメントを一括で更新できます。

[参照]:[「共通操作」](http://ni-consul.jp/ni_us/manual/ge/nisfa/user_nisfx_02.pdf)−「一括更新する」

# <span id="page-13-0"></span>6-6.コメントを削除する

コメントを削除します。

- **1.** 削除するコメントを表示します。
- **2.** <sup>編集 T</sup>ボタンをクリックします。 編集
	- 編集画面が表示されます。
- 3. 削除 ボタンをクリックします。 削除

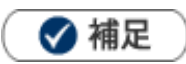

- 一括削除機能を利用して、一度に複数のコメントを削除できます。 [参照]:[「共通操作」](http://ni-consul.jp/ni_us/manual/ge/nisfa/user_nisfx_02.pdf)-「一括削除する」を参照してください。
- 削除したデータを復旧することはできません。削除するさいはご注意ください。

○ 商標

せんのであらかじめご了解ください。

**2024 年 4 月 24 日 第 21 版**

本説明書に登場する会社名、製品名は各社の登録商標、商標です。

○ 免責

本説明書に掲載されている手順による操作の結果、ハード機器に万一障害などが発生しても、弊社では一切の責任を負いま

サポートデスク E-mail:[support@ni-consul.co.jp](mailto:support@ni-consul.co.jp) Fax:082-511-2226 営業時間:月曜日~金曜日 9:00~12:00、13:00~17:00(当社休業日、土・日・祝日を除く)

株式会社 NIコンサルティング

○ 発行